## Now You Are Ready

## to Edit Your Presentations

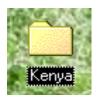

- 1. If your folder is on the Desktop, just double click with the left mouse to open the folder.
- Select the sermon you want to work on double click it with the left mouse to open that sermon in PowerPoint.
- PowerPoint.

  3. If you got your double click correct the selected icon will darken (an hour glass will also appear) & the sermon will open, usually to the

07-G-Second

Coming.ppt

4. Here are some icons you will need to be familiar with: these are all found at the bottom of your screen just above the Start button.

Slide Sorter View part of PowerPoint.

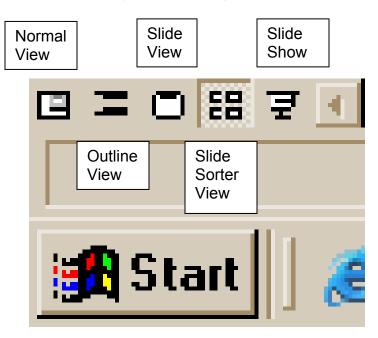

5. The Icon that looks like it is pressed in is the view that is on your screen. You can change views by one left mouse click on any of the icons.

6. This is the **Normal View**. On the left hand side of your screen is a list of the slides in this presentation. Any Titles to slides that you type on the slide will appear here. Below the slide you will see a box that says "Click to add notes" ---You can type in anything you especially want to remember about this slide. (These can be printed in Word – These can become your sermon notes)

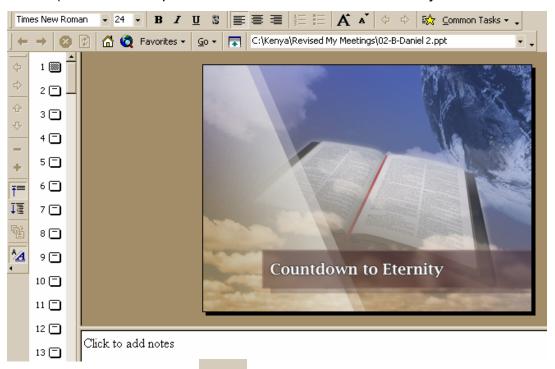

7. This is the **Outline View**. This view is similar to the Normal View. You just have more room to type in notes or Titles. If you type in a title next to a slide you will see it appear on the Slide itself. If you want it in the outline the only way to hide it is to

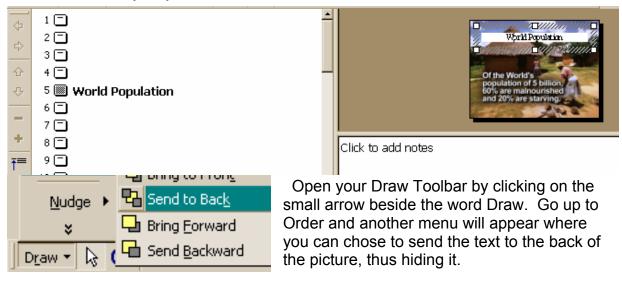

8. This is the <u>Slide View</u>. This is the view you actually work on the slide itself. Here you can change the Picture, add titles, or add animation to words or parts of pictures that you want to illustrate your point.

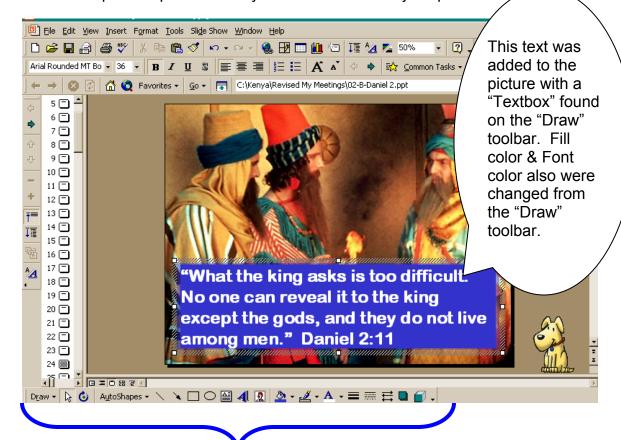

"Draw" Toolbar. If this is not on your screen go to the word "View" at the top of your screen, go down to the word Toolbars, another Menu appears as your cursor rests on the word Toolbars, go down to the word "Drawing" & click once. You can move the bar where it is convenient for you to use it. This is at the bottom. The icons are all identified as you hover your cursor over the icon. Just like in "Word" or "Excel". You can even make the background fill semi-transparent when you chose the color by clicking on the choice of "More Colors" & putting a check mark in the white box by the words "Semi-Transparent" at the bottom of the chart.

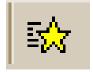

 Click this icon & you will get a menu that will allow you to put animation to your text or the text box itself.

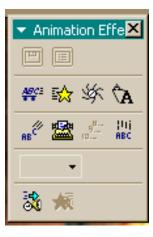

it. If you chose to "Cut"

instead of hide your picture is gone.

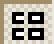

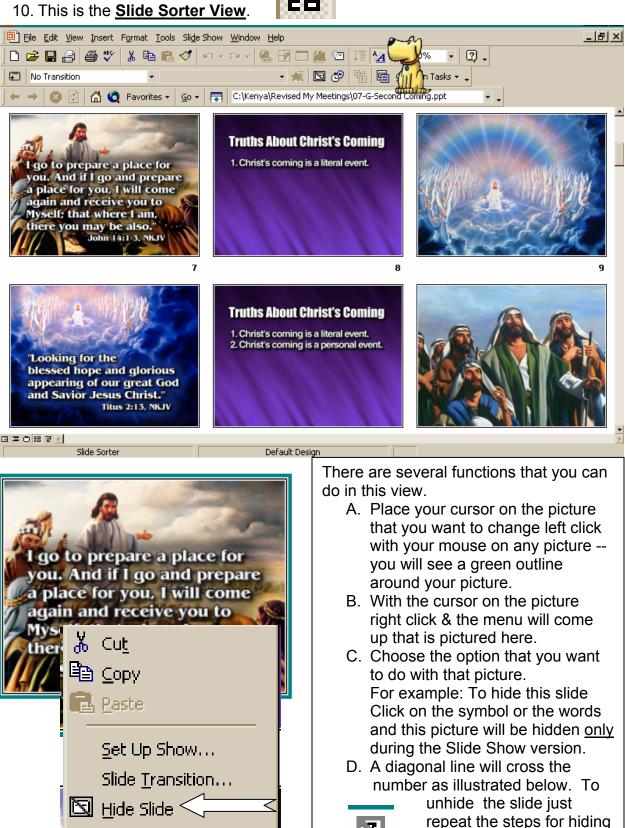

Preset Animation

Animation Preview

- E. If you want to move a slide from one place to another, just place your cursor on the picture & left click with your mouse & hold the left click button down. A faint line will appear to the right of the picture & a small envelope like rectangle will appear just under the cursor now still holding the left click button down on your mouse you can move the picture wherever you want it. It will insert where the faint line is resting.
- F. If you double left click on a picture after placing your cursor on it this will immediately take you to the Slide View where you can add words, change the picture or whatever you need to do. You will need to click the symbol for whatever view you wish to go to next.
- G. If you have done something & do not like the change use these arrows on the top toolbar. When blue (or whatever color your screen is set for) you can "undo" changes, if the other arrow is blue you can "redo" changes.
- H. If you have made a lot of changes you can move the pictures & your notes if you have typed them in the note part of Slide Viewer, into Microsoft Word. As illustrated below:

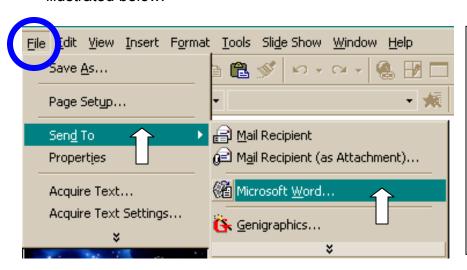

- a. Click on the word "File"
- b. Go down to the words "Send to"
- c. On second
  Menu go to the
  words
  "Microsoft
  Word" and left
  click.

I. After you click on Microsoft Word the following box will appear.

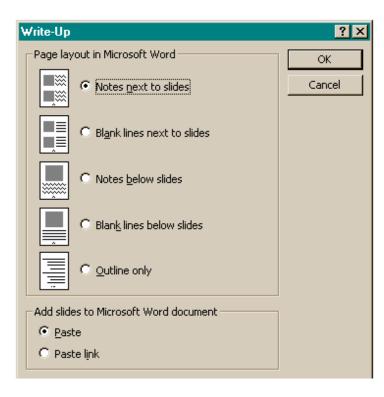

The top one is click (it shows the black center in the circle). This will put about 3 slides per page plus the notes will print to the side. OR use the 2<sup>nd</sup> choice if you want to type your notes after the slides are in Word.

OR you can handwrite your changes on the notes you have printed from the program in Acrobat Reader.

11. Now with your notes printed it is time to go through your slides the way they will appear on the screen. For this we go to the **Slide Show**.

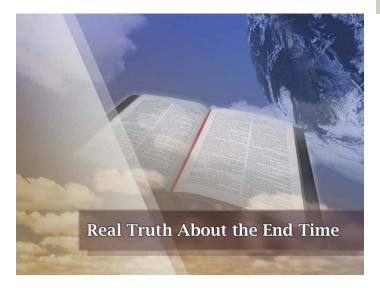

12. One left mouse click will move the slides one at a time. If you have added animation you will need an extra click to bring that onto your slide.

PRAY --- STUDY --- PRAY --- STUDY --- PRAY --- STUDY --- PRAY --- SHARE